# **GW IRIS**

## **Reference Guide: Submitting Amendments/Terminations/Renewals/Incident Reports for an IBC Study(s)**

If you need to submit an additional form to an IBC study - including an amendment, termination, renewal or incident report - there are two ways to access the necessary forms:

#### **Option 1: From "Submit a Form"**

1) Go to "Submit a Form" (under "Study Assistant") and next to the study that requires an update/modification, click the icon under "Submit a New Form."

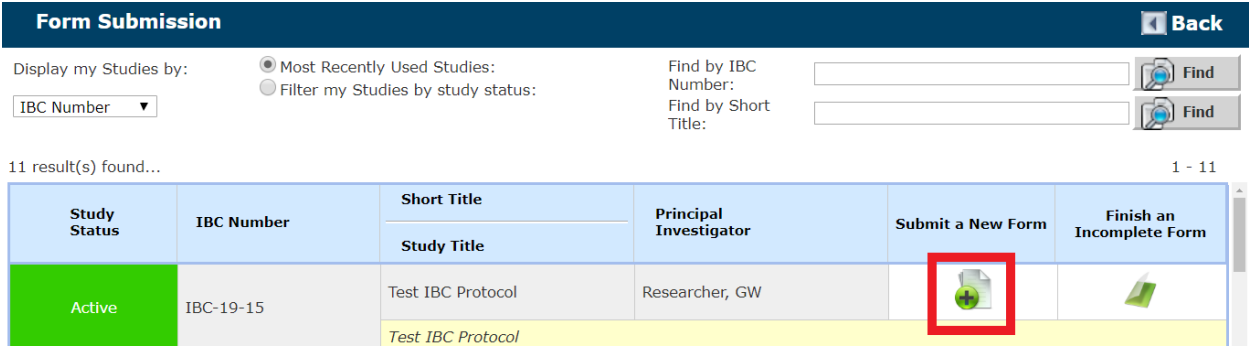

2) A pop-up will then display requesting that you select a form to start. Click on the form you wish to submit

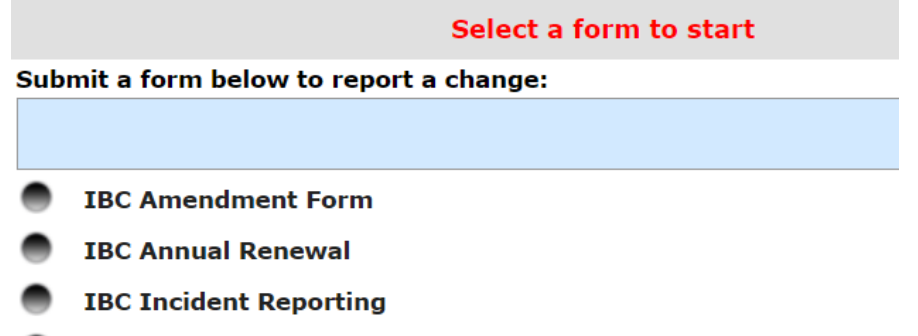

- **IBC Protocol Termination**
- 3) Complete the form by answering each question, clicking "Save and continue to next section" through the application, and signing off and submitting for review

#### **Option 2: From "My Studies"**

1) Go to "My Studies" (under "Study Assistant") and next to the study that requires an update/modification, click "Click to open"

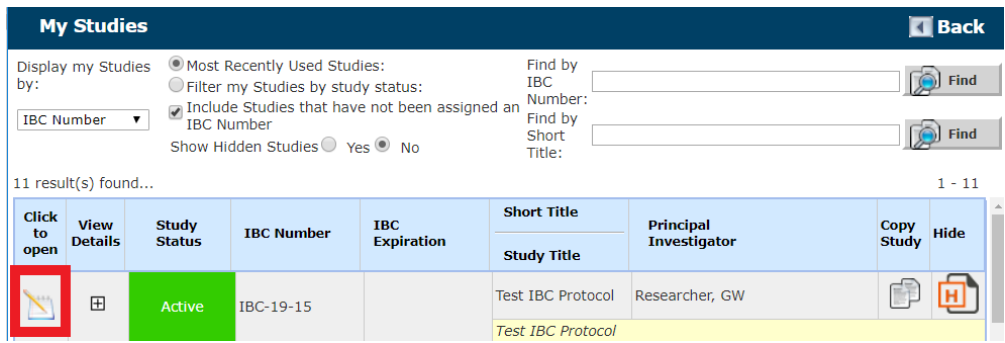

2) Select the form that you would like to submit and click on it

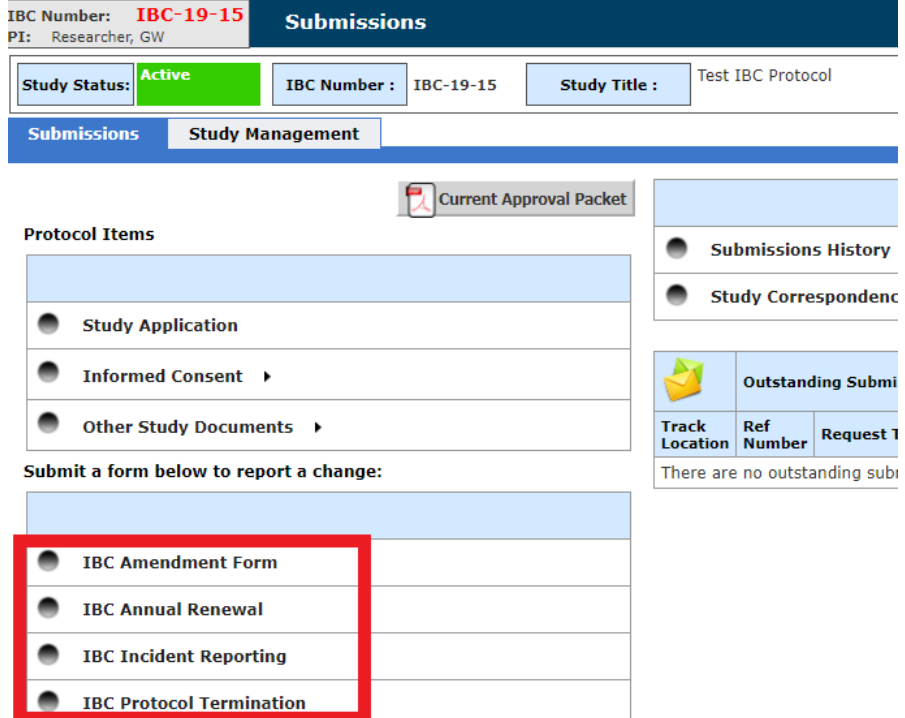

#### 3) Click "Add a New Form" to start a new form

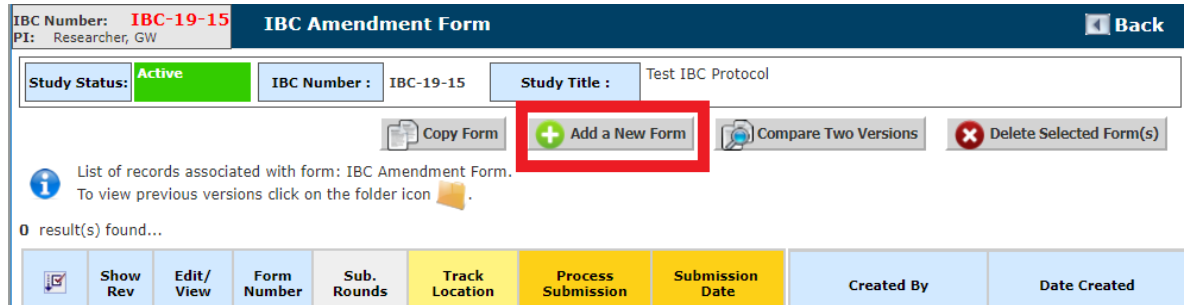

## **Submitting an IBC Amendment Form**

If you selected 'IBC Amendment Form,' you will be brought to the GW IBC Amendment form. Make the necessary updates to each section of the application and click "Save and Continue to Next Section" to move through the form. In Section 2, you will select the type of protocol change and will update the associated information. For all changes except changes to Current Personnel, you will be asked to revise the application.

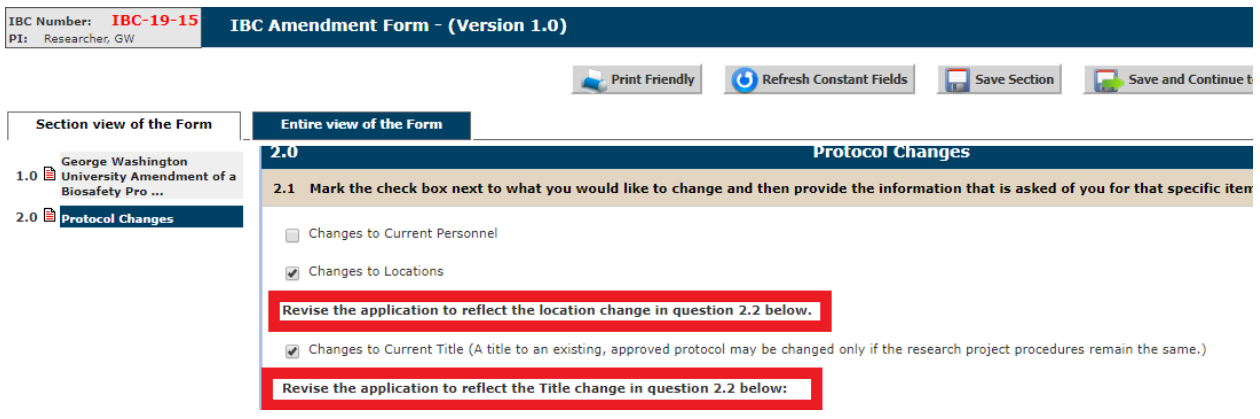

#### Revising the application

You revise the application in Section 2.2 – Revise the application to reflect all proposed changes.

• Select "Click here to attach the application"

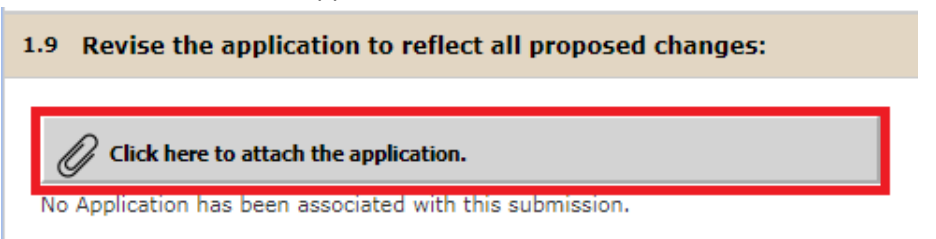

• If you have already modified the existing application, you can select the updated application and click "Save Attachment"

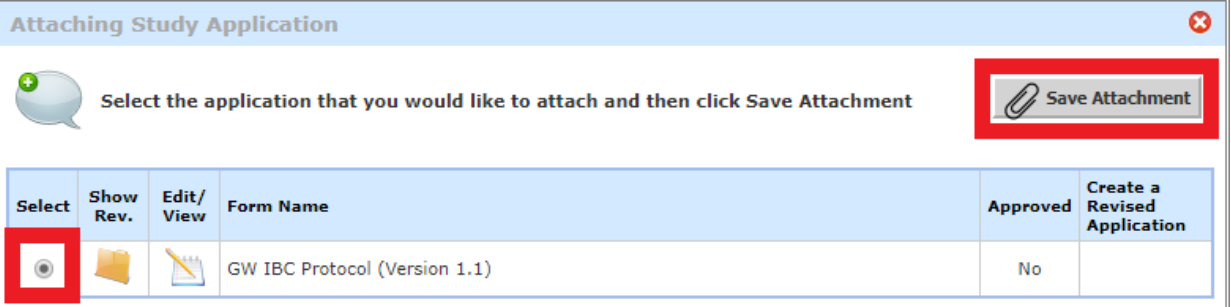

• If you have not modified the existing application, you can modify it from the Amendment Form by selecting "Add Revision"

**Attaching Study Application** 

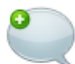

Select the application that you would like to attach and then click Save Attachment

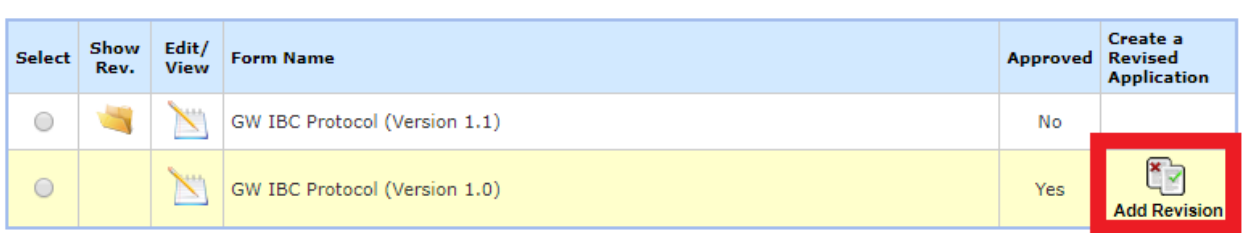

- o You will then update the application (note that it will create a new version of the application  $-1.1$  or 1.2, etc.  $-$  and will save the prior version).
- o To get back to the Amendment Form from the revised application, either click "Back" (in the upper right corner) or go to the final section "Application Complete" and click "Save and Continue to Next Section."
- Attach any other documentation in section 2.3 and confirm that the Amendment form has been updated properly, then select "Save and Continue to Next Section" and "Signoff and Submit". If you are completing the form on behalf of the PI, you will get the option to "Notify the PI to Signoff"
- On the Submission Routing Signoff page, you will need to check the box under "PI Assurance", select whether you "Approve" or "Deny" and click "Save Signoff"

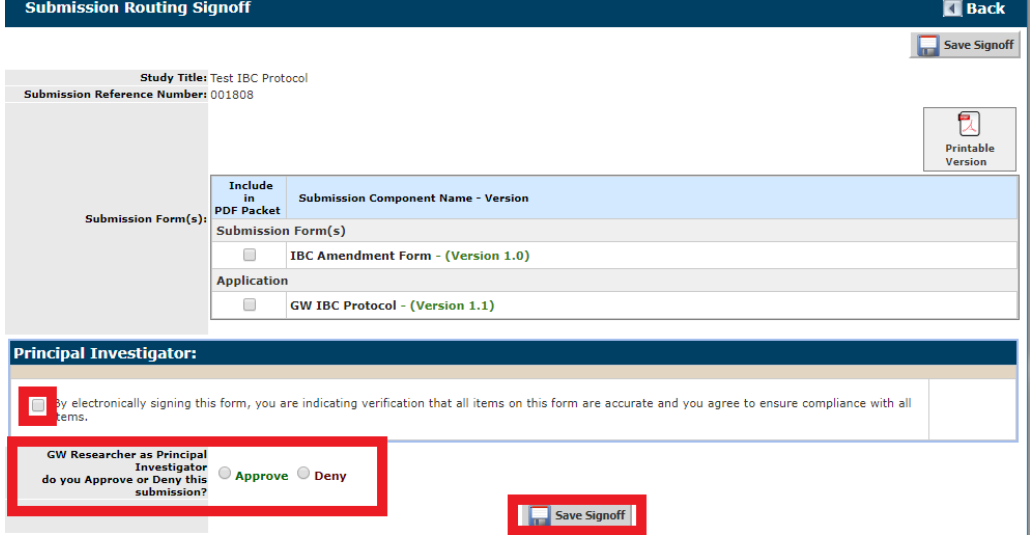

*Please note that once you have submitted an amendment form, you will need to wait for approval of the updated application before submitting another version. If you realize after submission that you have another modification to include, you can "retract" your application up until the review process begins (see instructions on p. 6 of this reference guide for how to retract).* 

 $\boldsymbol{\Omega}$ 

/// Save Attachment

*Special note for existing studies (open prior to 2/1/2019):* If you had a study approved prior to 02/01/2019, only the title and a few basic data points have been added to iRIS. In order to have an application to update/add for an amendment form, you will first need to build your application in the iRIS system. Steps to do this:

1) Go to "My studies" (under "Study Assistant")

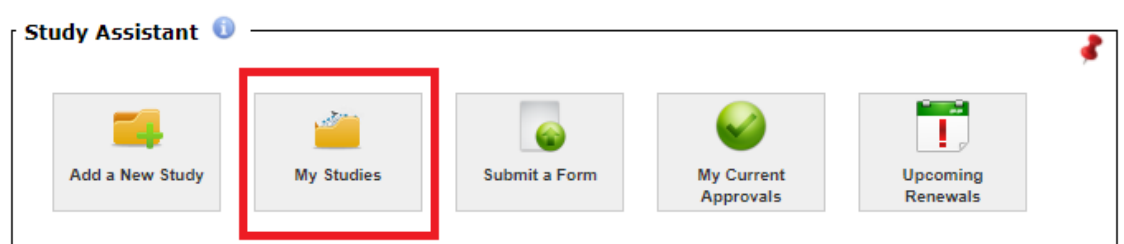

2) Find the study for which you would like to submit a form, clicking the link to open the study (found under the "Click to open" column)

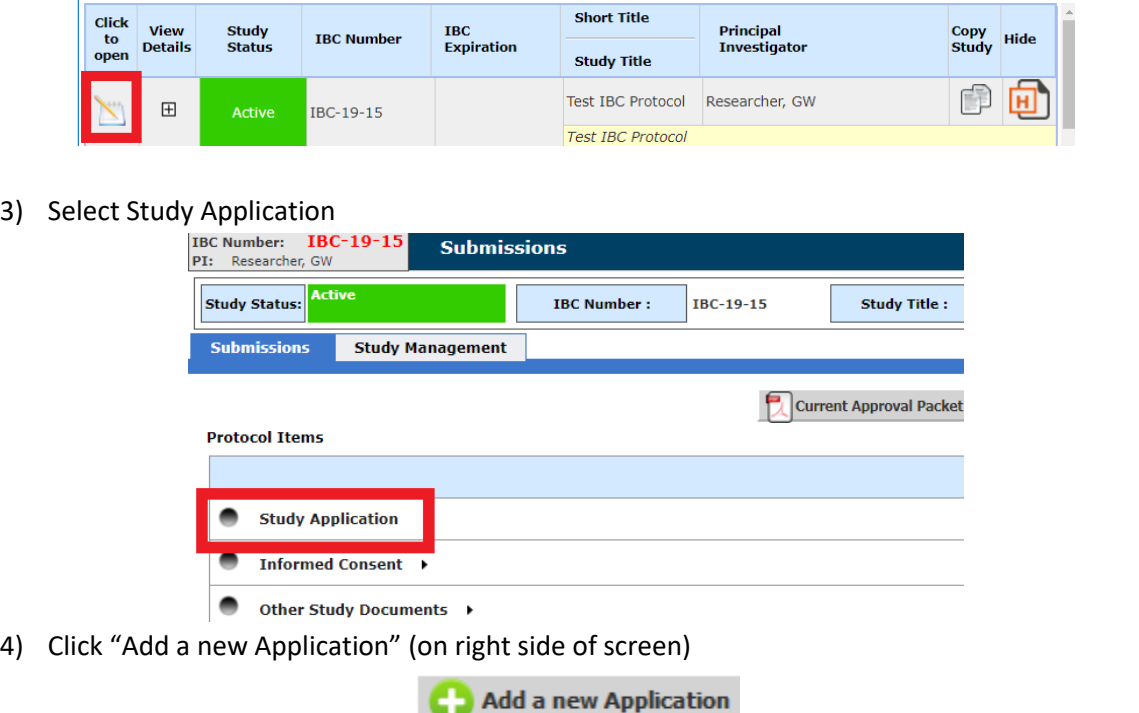

- 5) Select "GW IBC Protocol" and click "Start selected Application." Some basic information about the protocol (title, PI, department) will be pre-populated but should be confirmed and/or updated as necessary. All other sections will need to be populated.
- 6) Once you have completed the application, you will go through approving the application as you do when initially building an application.
- 7) You can then add an amendment and when you get to section 2.2 and "Click here to attach the application", select the application you just built to add to the study and click "Save attachment"

**Checking the status of a form or retracting a submitted form** can be done by going to My Studies and either selecting the '+' under "View Details" then clicking "Track Location" or by clicking the icon under "Click to Open" under "My studies". In the bottom right corner of the Submissions page, it will show

outstanding submissions. You can click the integral icon to see the current status or "Retract Submission" to retract the submission

| Click to                          | <b>View</b>    |                          | <b>Study</b><br><b>Status</b> |  |                              | <b>IBC Number</b> |                |            | TBC.<br><b>Expiration</b> |                                       | <b>Short Title</b><br><b>Study Title</b>    |  | Pr                           |
|-----------------------------------|----------------|--------------------------|-------------------------------|--|------------------------------|-------------------|----------------|------------|---------------------------|---------------------------------------|---------------------------------------------|--|------------------------------|
| open                              | <b>Details</b> |                          |                               |  |                              |                   |                |            |                           |                                       |                                             |  | In                           |
| $\mathbb{N}$                      |                | 回                        | <b>Active</b>                 |  |                              | IBC-19-15         |                |            |                           |                                       | <b>Test IBC Protocol-</b><br>testing update |  | <b>Res</b>                   |
|                                   |                |                          |                               |  |                              |                   |                |            |                           |                                       | <b>Test IBC Protocol</b>                    |  |                              |
| <b>Submissions in Process</b>     |                |                          |                               |  | <b>Completed Submissions</b> |                   |                |            |                           | <b>Submissions Returned with Chan</b> |                                             |  |                              |
| <b>Reference</b><br><b>Number</b> |                | <b>Track</b><br>Location | <b>Status</b>                 |  | <b>Request Type</b>          |                   | <b>Details</b> |            | <b>Review Board</b>       |                                       | <b>View</b><br>Outcome<br>Letters           |  | <b>Revie</b><br><b>Proce</b> |
| 001808                            |                |                          |                               |  | <b>IBC Amendment Form</b>    |                   |                |            |                           |                                       |                                             |  |                              |
|                                   |                |                          | ъ                             |  | <b>IBC Amendment</b><br>Form |                   | 吗              | <b>IBC</b> |                           |                                       |                                             |  |                              |

View of the "My studies" page

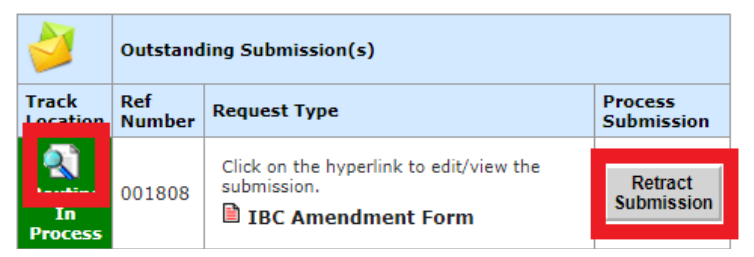

"Outstanding submissions" section of the "Submissions" page. You get to this by clicking the icon under "Click to open" from the "My studies" page

## **Submitting an IBC Annual Renewal Form**

1) Select the IBC Annual Renewal Form

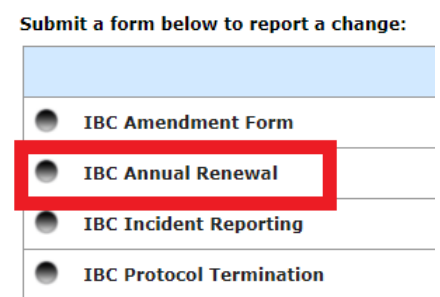

2) Respond to the questions. In Section 2.0, you will be asked to update personnel and information on controls. If you indicate you are making a change to the current protocol, you will be asked to submit a modified application (following the instructions for "submitting an IBC Amendment Form").

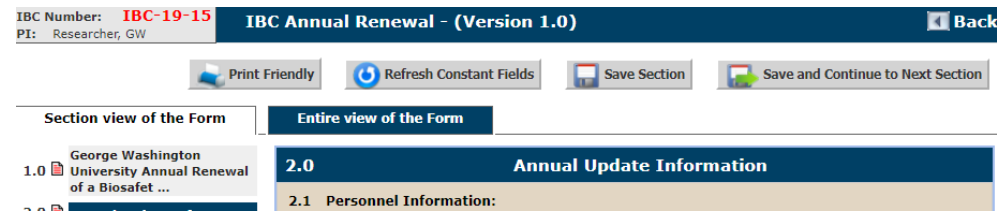

3) Click the "Save and Continue" button in the upper right corner and go through the steps to "Signoff and Submit" the form

## **Submitting an IBC Incident Report**

1) Select the IBC Incident Reporting

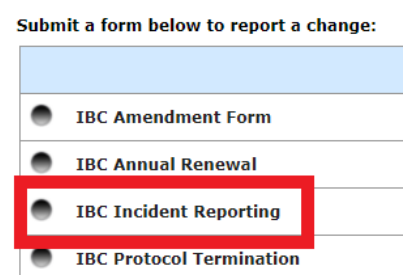

- 2) Respond to the questions in Sections 1.0 and 2.0
- 3) Click the "Save and Continue" button in the upper right corner and go through the steps to "Signoff and Submit" the form

## **Submitting an IBC Protocol Termination**

1) Select the IBC Protocol Termination

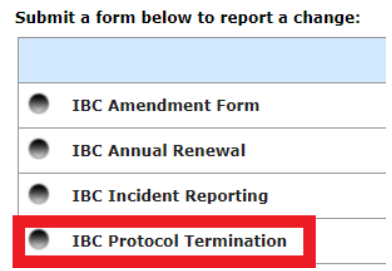

- 2) Respond to the questions in Sections 1.0 and 2.0
- 3) Click the "Save and Continue" button in the upper right corner and go through the steps to "Signoff and Submit" the form

## **Starting a Form and Returning to it at a Later Date**

If you start one of the IBC forms and want to return to it later to complete and/or submit it, you can access it one of two ways:

1) From the homescreen, go to "Submit a Form" and select "Finish an Incomplete Form". Find the form you want to complete and click the icon under "Edit/View"

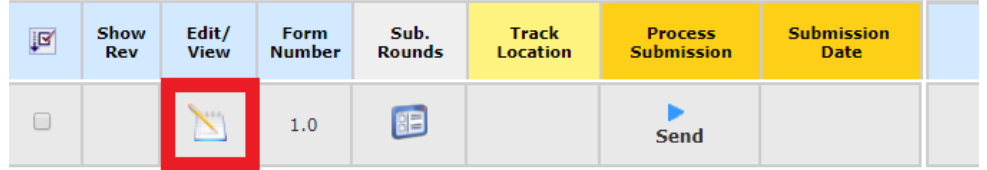

2) From the homescreen, go to "My Studies" and click the icon under the "Click to Open" column. In the bottom right corner, under "Outstanding Submissions", click the link to the form to access it again

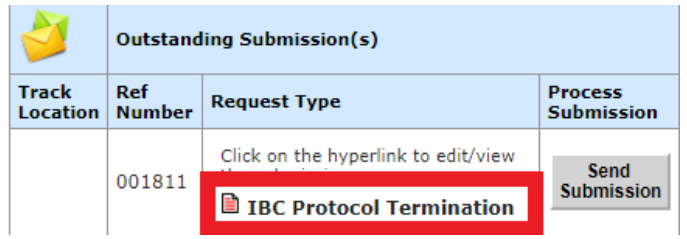

*If you have any questions or need any additional assistance, please contact the Office of Lab Safety at 202-994-8258 or email [labsafety@gwu.edu.](mailto:labsafety@gwu.edu)*